## **SERVICE SOCIETY for**<br> **Rheumatology**

Rheumatoid Arthritis Register

**Registering a New Patient** HAQ/EuroQol and Closing the Edit Window

Version 2 - 12/07/2023

## Continue to add patient completed **HAQ and EuroQOL** via the side menu bar.

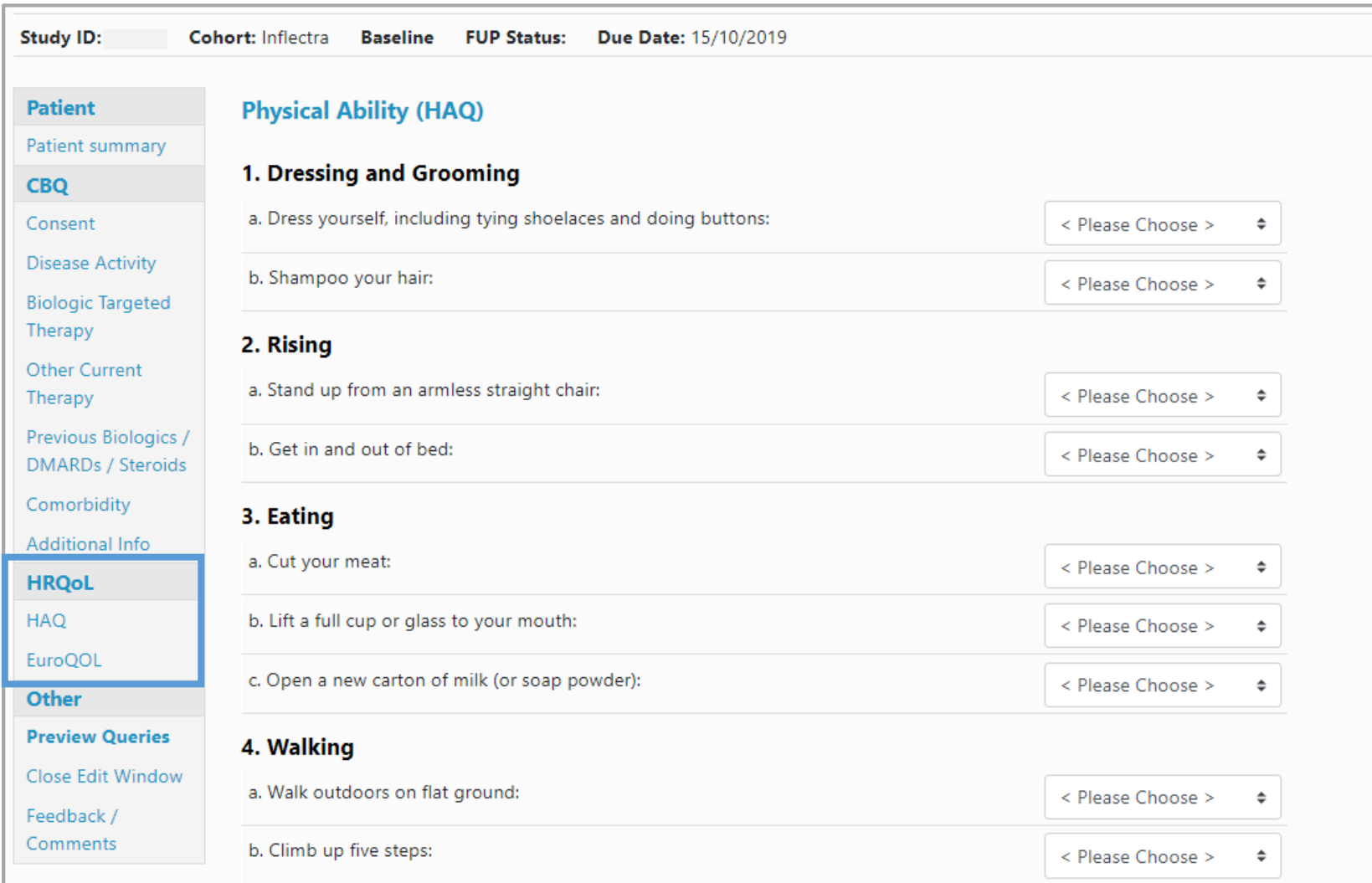

## Complete all questions for all of the HAQ with answers from the drop down menu

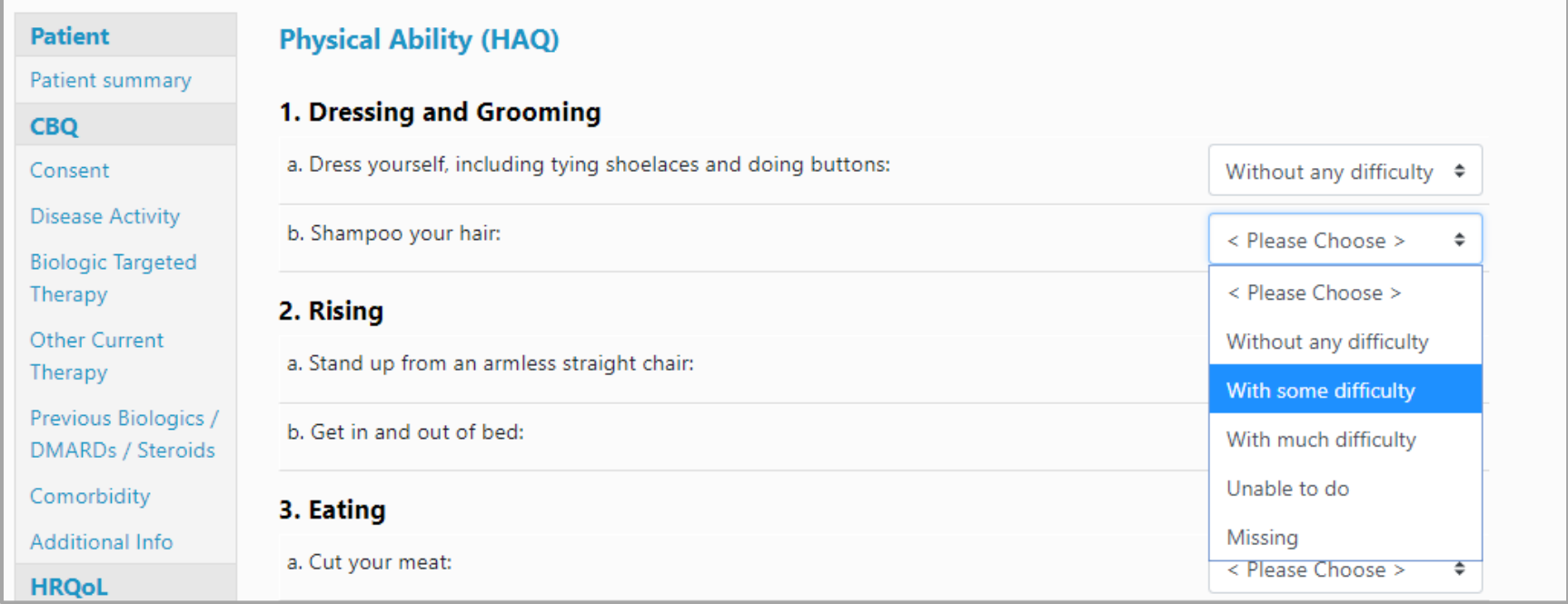

Enter the date completed and click **Save page and advance** at the bottom of the page to move on to the EuroQOL form.

Complete all sections of the EuroQOL, enter the date completed and **Save page and advance** to move on to the Preview Queries section.

**→ Continue to Preview Queries** 

If you are happy to complete the record you can select Close Edit Window within the FUP record. NB Once you have done this you will not be able to make any further amend to the baseline record.

## **Close Edit Window**

**Close Edit Window** 

Patient summary

**CBQ** 

Consent

**Patient** 

**Disease Activity** 

**Biologic Targeted** Therapy

Other Current Therapy

Previous Biologics / **DMARDs / Steroids** 

Comorbidity

Additional Info

**HRQoL** 

**HAO** 

FuroOOL

**Other** 

**Preview Queries** 

Close Edit Window

Feedback /

Comments

If you have finished entering all baseline or follow-up information for the current patient, you may manually close the edit window. This will return control of the record to the study administration team and allow them to report on the data.

You will retain "read only" access to all the data you entered, but will no longer be able to make changes. If you require to make changes, please provide details in feedback section.